## Instalando R en Windows:

- 1. Abrir el buscador de internet e ir a la página [www.r-project.org](http://www.r-project.org/)
- 2. Dar click en el hipervínculo "download R".

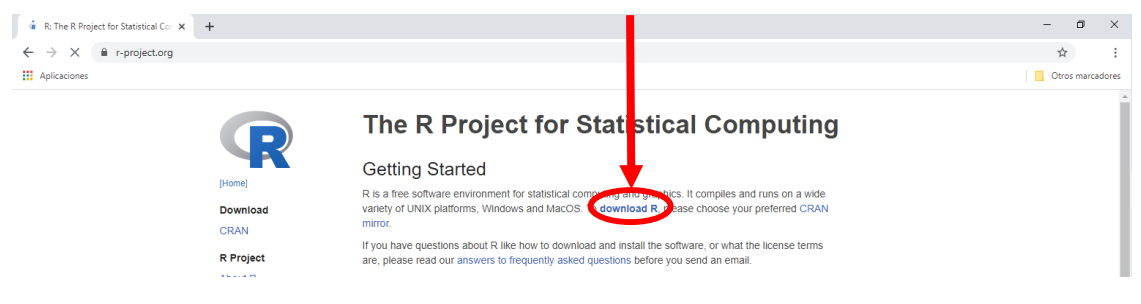

3. Seleccionamos la opción "0-cloud".

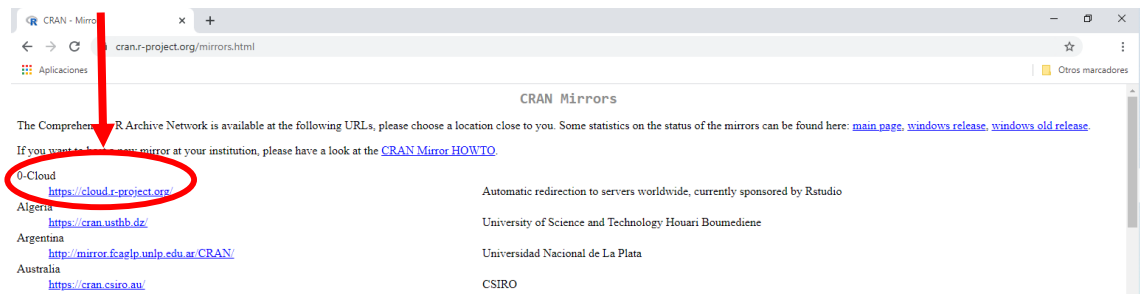

4. Seleccionamos la opción "Download R for Windows"

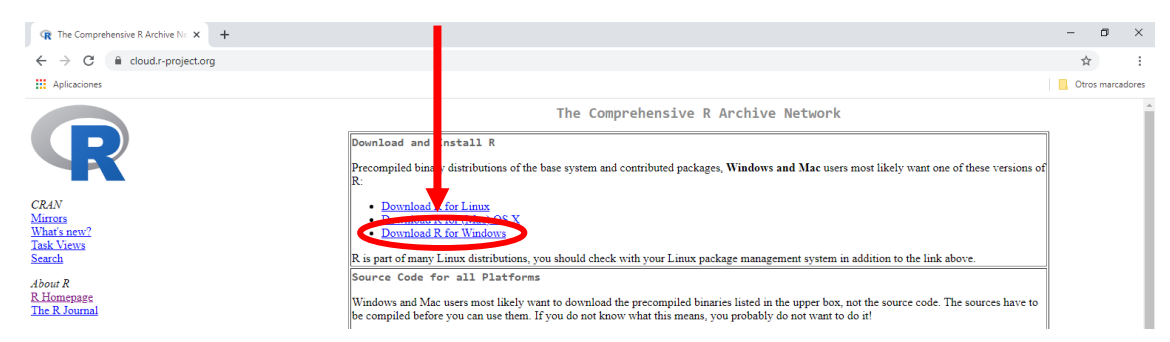

5. Seleccionamos la opción "Install R for the first time"

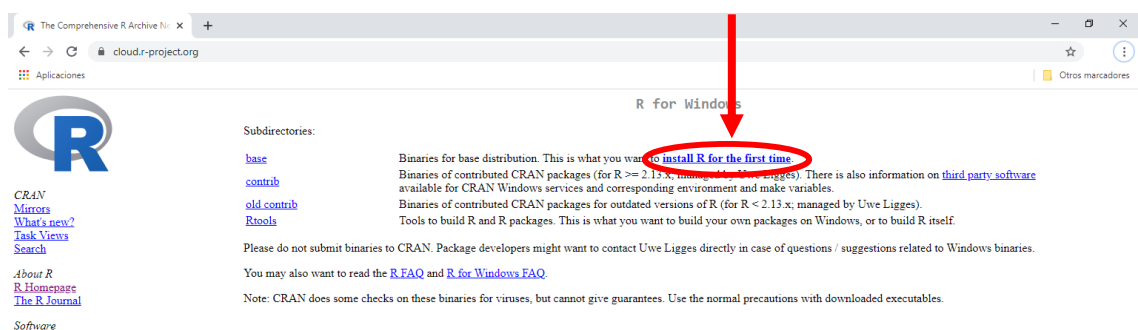

6. Seleccionamos la opción "Download R [versión] for Windows". Guardamos el ejecutable.

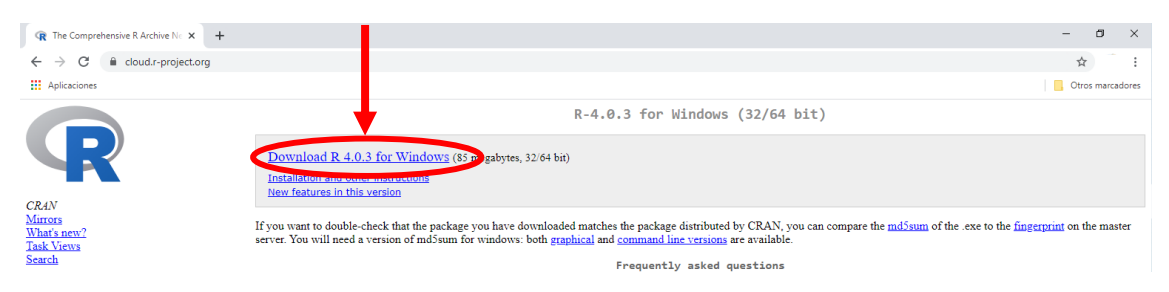

7. Una vez finalice la descarga, ejecutamos el instalador. En caso nos pida permiso para instalar, aceptamos dando click a "Sí".

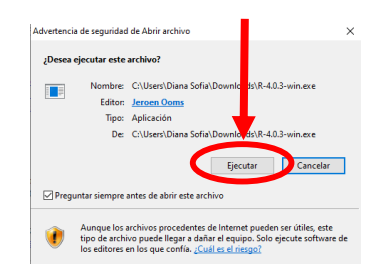

8. Podemos optar por el idioma "Español" para la instalación.

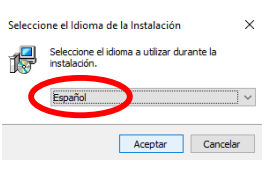

## 9. Damos click a "Siguiente"

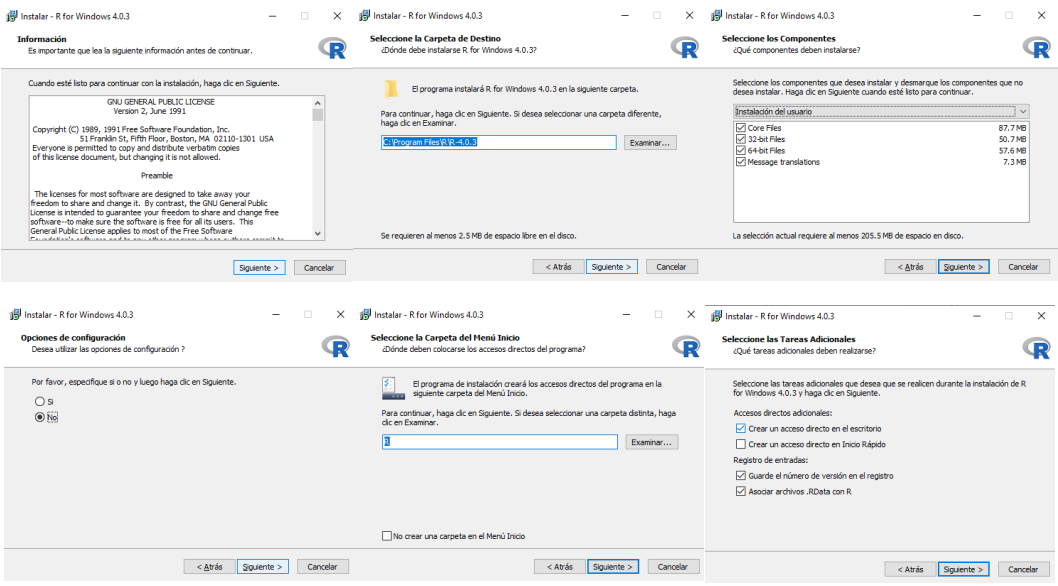

10. Finalizamos la instalación dando click en "Finalizar".

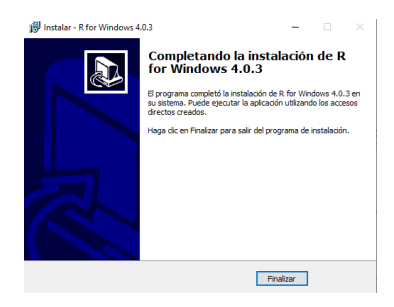

## Instalando RStudio:

- 1. Abrir el buscador de internet e ir a la página [www.rstudio.com](http://www.rstudio.com/)
- 2. Dar click en el botón "download".

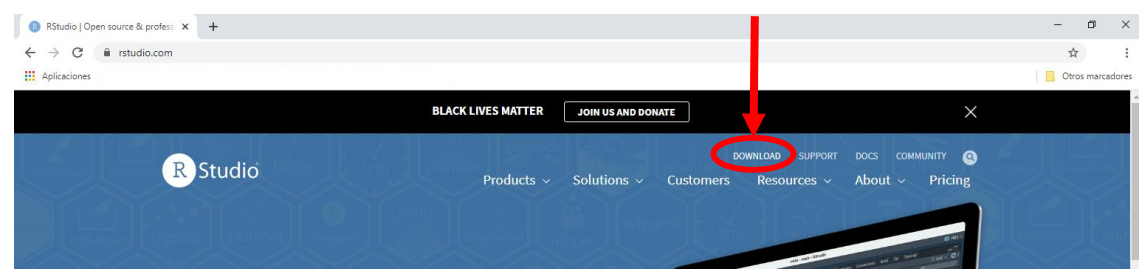

3. Descendemos en la página de "Download" y elegimos la opción "Rstudio Desktop".

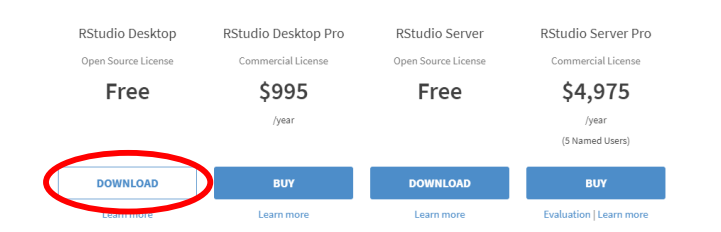

4. Si tienes un servidor de 64-bit y Windows 10/8/7, seleccionamos la opción "Download RStudio Desktop". De otro modo, buscar en la sección inferior la descarga que se ajuste a su sistema. Guardamos el ejecutable.

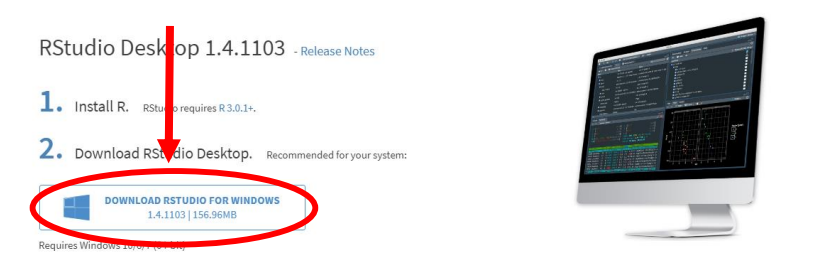

5. Una vez finalice la descarga, ejecutamos el instalador. En caso nos pida permiso para instalar, aceptamos dando click a "Sí".

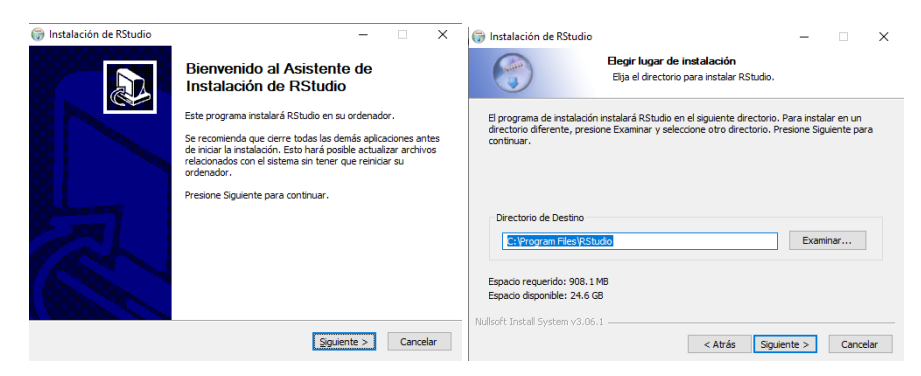

6. Finalizamos la instalación dando click en "Finalizar".

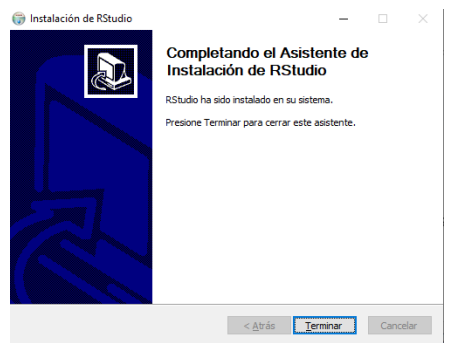